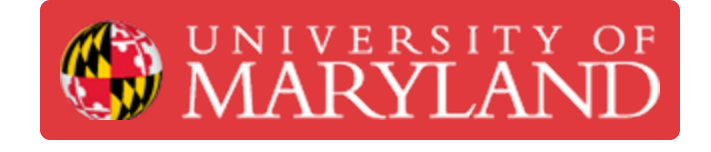

## **Log in to JitBit (Ticketing System) using your UMD G Suite Account**

**Written By: Nicholas Bentley**

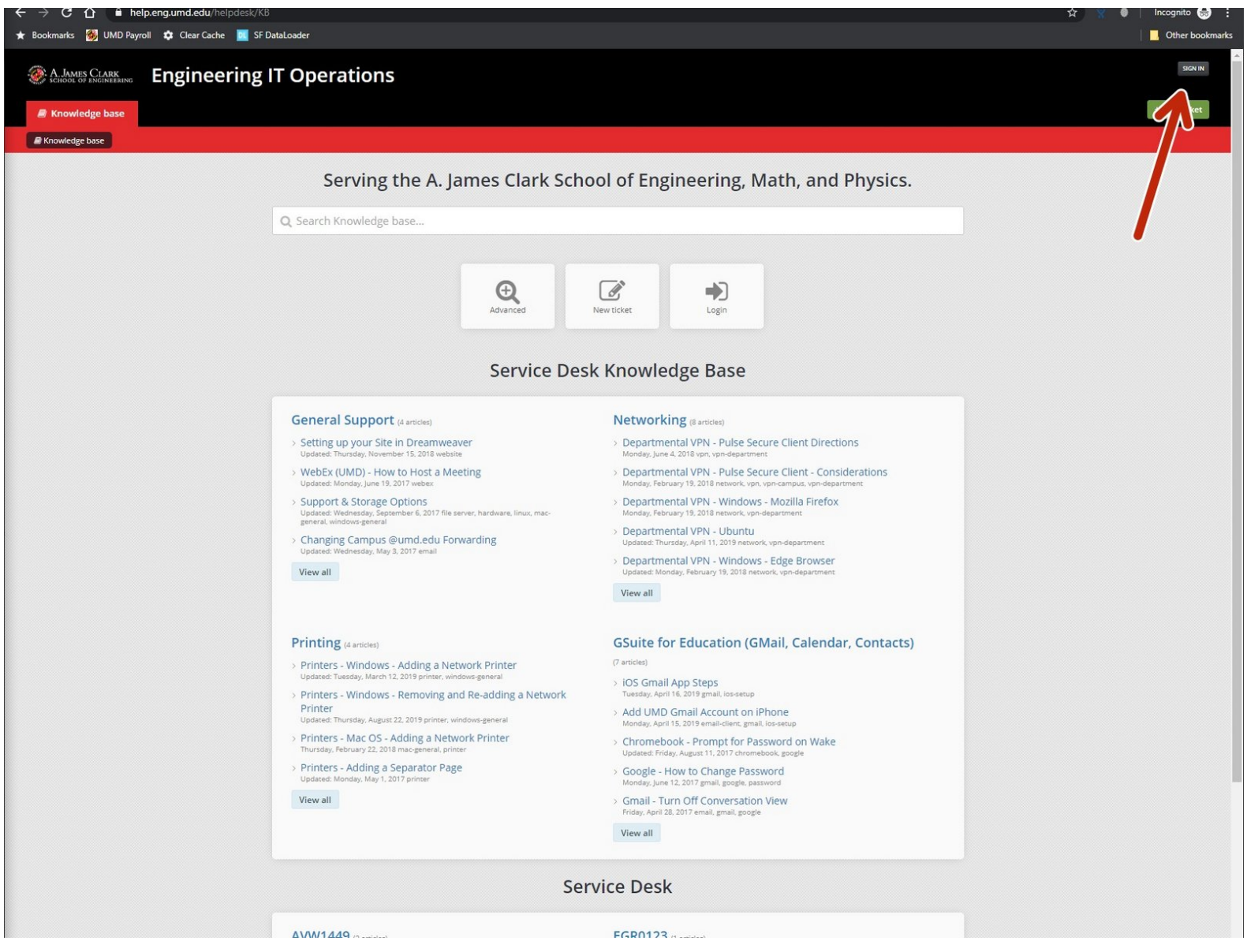

This document was generated on 2021-12-26 01:48:46 AM (MST).

## **Step 1 — Go to JitBit & open the sign in page**

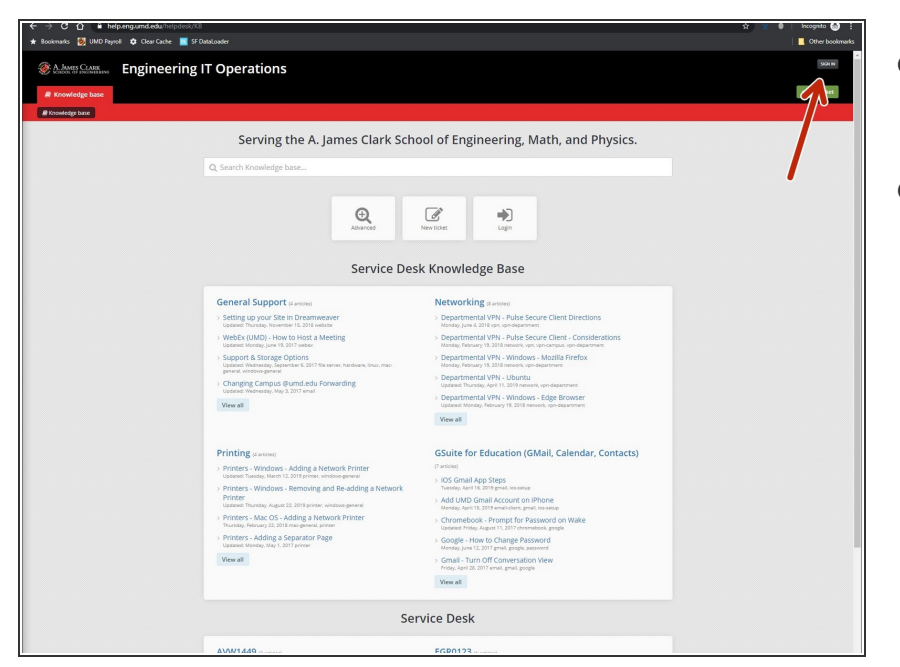

- Go to <https://help.eng.umd.edu/helpdesk>.  $\bullet$
- Click the sign in button in the upper right hand corner of the page.  $\bullet$

## **Step 2 — Use your UMD G Suite account to sign in**

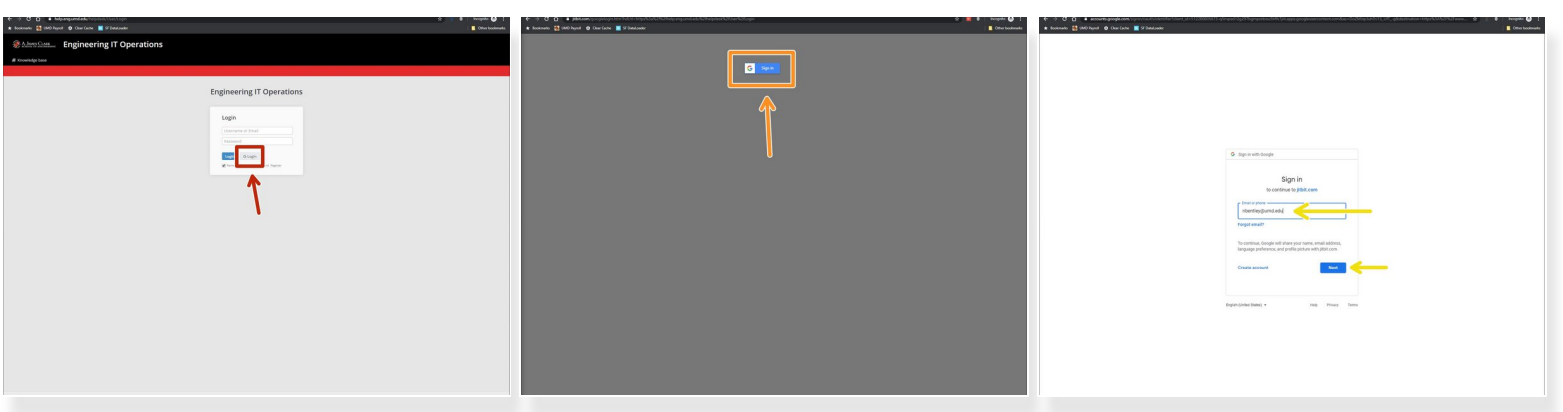

- On the sign in page, click the **G Login** button.
- On the next page, click the **Sign in** button with the Google logo on it.
- On the Google Sign in page, enter your UMD email address ( **directoryid@umd.edu**) and click **Next**.  $\bullet$ 
	- You will be brought to CAS to finish authentication. After you return from CAS, you will be logged in to JitBit.  $\bullet$

This document was generated on 2021-12-26 01:48:46 AM (MST).

Congratulations, you have learned how to sign in to JitBit using your UMD G Suite account.

This document was generated on 2021-12-26 01:48:46 AM (MST).